Educellim for Microsoft Excel (Version 1.0.0 以降用) マニュアル

> 出口拓彦 (DEGUCHI, Takuhiko)

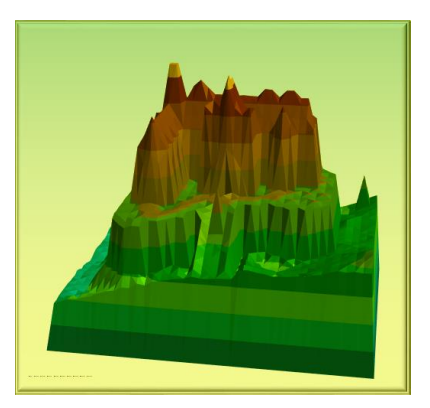

目次

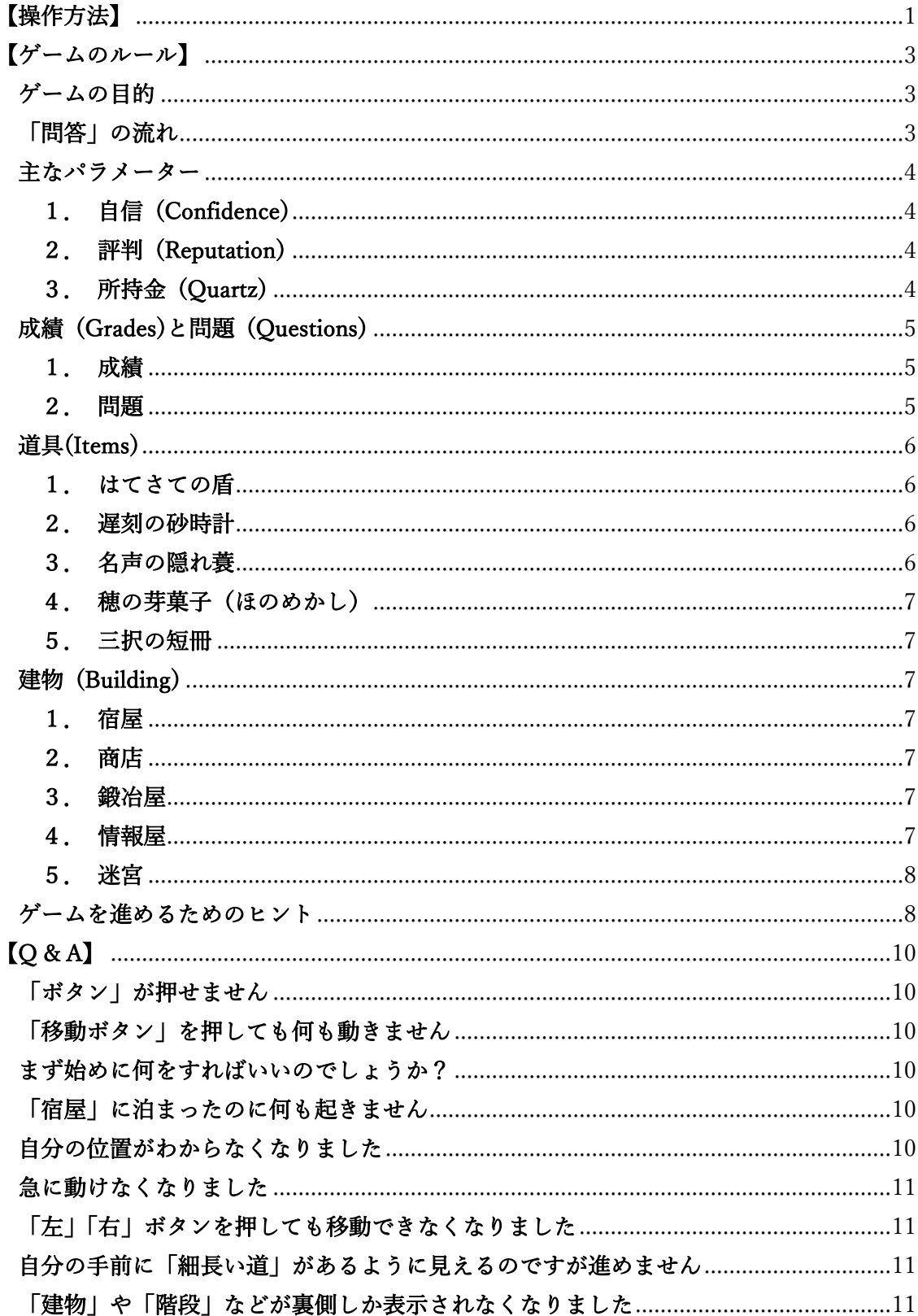

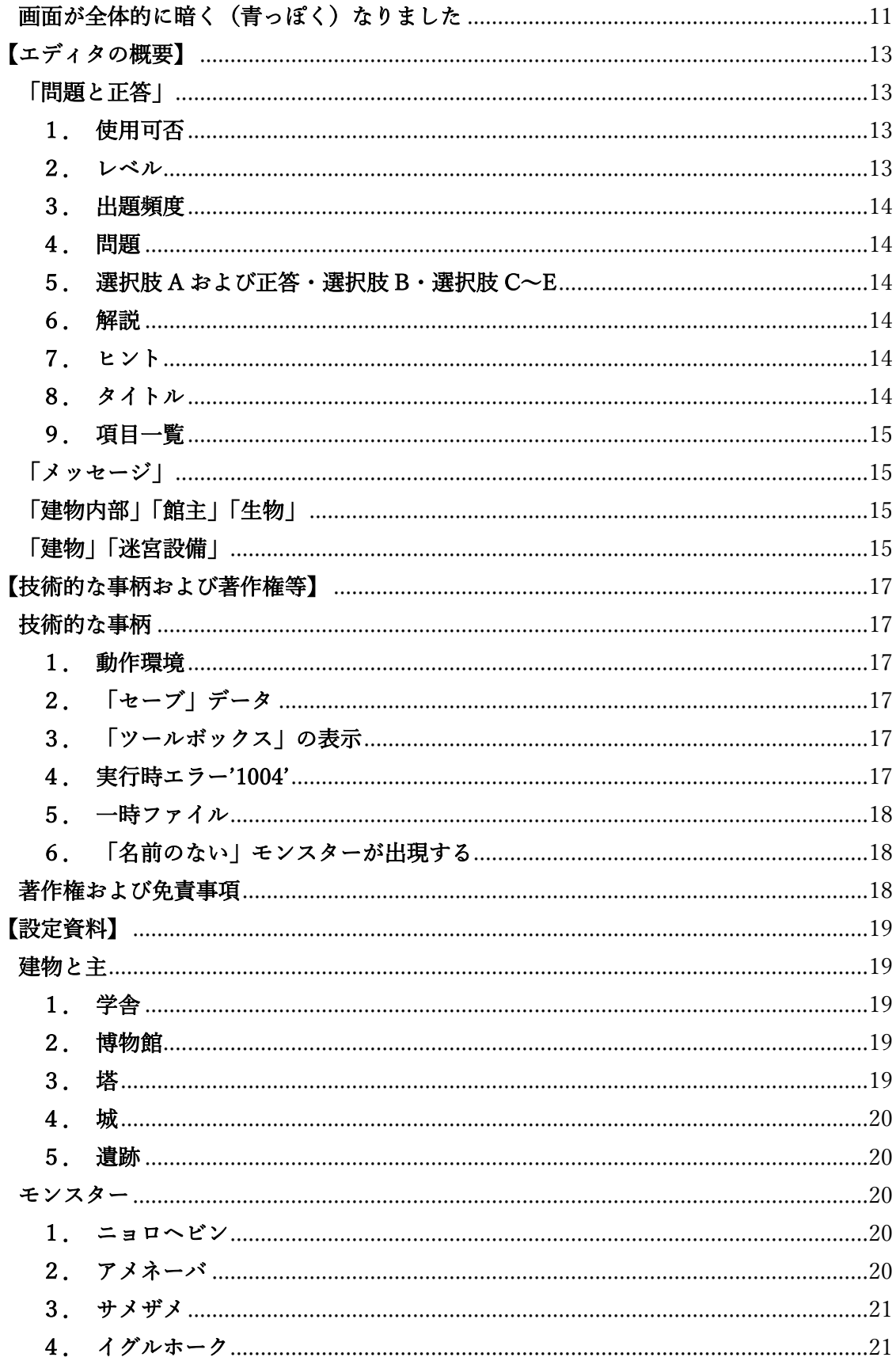

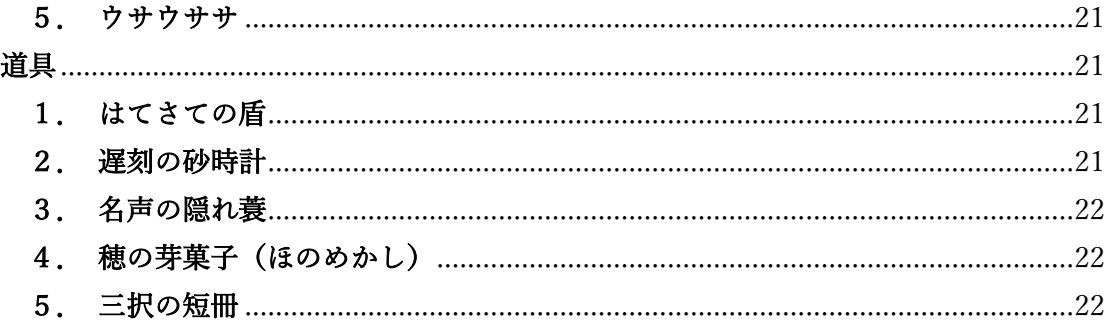

※【注意事項および免責事項】 当該ソフトウェア(Educellim for Microsoft Excel)および本マニュアル(以 下,「当該著作物」と記載します)の著作権は,作成者(出口拓彦)に帰属します。当該著作物のご利用 は,基本的に自己責任でお願いいたします。著作権者は,当該著作物の作成に際して細心の注意を払って いますが,その正確性や有用性等一切の事項について,いかなる保証をするものではありません。また, 著作権者は,当該著作物の使用者がこうむった損害について責任を負う場合であっても,故意または重過 失がない限り著作権者の責任は直接かつ通常の損害に限られるものとします。当該著作物の使用者は,こ れらのことに同意したものとみなします。

(このマニュアルとゲームの作者は,例えば,「『問題』に間違いが無いようにしよう」「プログラムにミ スが含まれないようにしよう」などと,いろいろと気をつけながら開発をしています。ですが,もしも作 者の「うっかりミス」や知識不足・技術不足などによって,間違った「問題」が出題されてしまったり, プログラムの間違いが残っていてゲームが途中で止まってしまったりしたとしても,作者は皆さんに何 かをすることは基本的にできません。これらのことに納得した上で,このマニュアルやゲームを使ってく ださい。)

## <span id="page-4-0"></span>【操作方法】

Educellim のファイルを開くと,以下の画面が表示されます(一部のボタンしか表示され ないこともあります)。そして,次の手順でゲームを始めることができます。

## ―基本的な操作方法―

- 1)「New Game」(「ゲーム初期化」)ボタンを押す(押せない場合,後述の「Q&A」参照)。 ・初期化するかどうかを確認してくるので,「はい」を選択。
	- ・しばらくすると「ゲーム開始!」と表示されるので,「Start!」ボタンを押す。
- 2)「移動ボタン」で移動。「Moving-Mode」ボタンで移動方法の切り替え。
	- ・「固定」モード(矢印が「←」「→」):同じ方向を向いたまま上下左右に移動。
	- ・「回転」モード(矢印が「<」「>」):左右ボタンで 90 度,下ボタンで 180 度回転。 (「今,自分はどの方角を向いているのか」は,右上の「Direction(方角)」に表示。)
	- ・小さなボタンは,「移動方法」にかかわらず,1回押すと1歩だけ上下左右に移動。 (「視点」は変わらずに,今向いている方向に向かったまま上下左右に移動。)
	- ・中央にある「・」ボタンを押すと,その場で待機(移動せずに時間だけ経過)。
- 3)自分がいる場所がわからなくなったときは,「現在位置確認」ボタンを押す。 ・「自分」は,マップ中央下にある「△」(四角錐)。

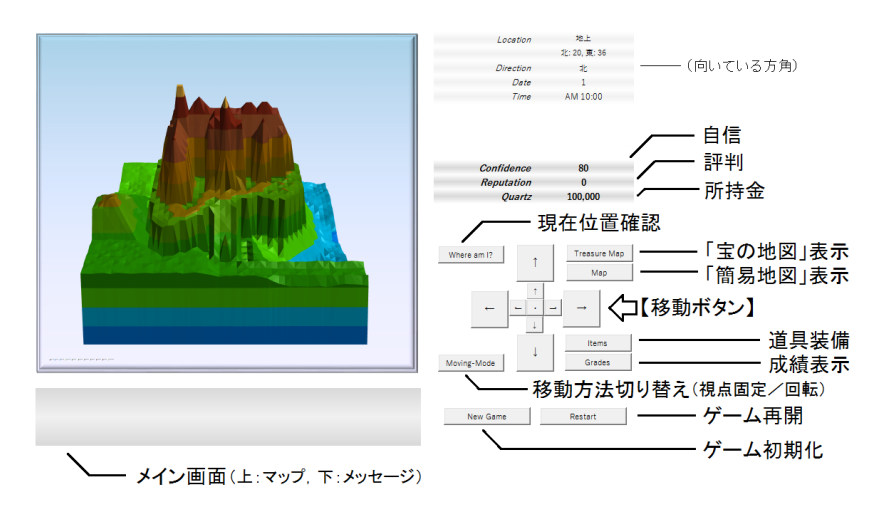

Educellim の基本画面と各種ボタン

## ―ゲームデータの保存・読込の方法―

- 1)保存方法:Excel ファイルを,「Excel マクロ有効ブック(\*.xlsm)」形式で保存。
- 2) 読込方法:「1)」で保存したファイル開いて,「Restart」(ゲーム再開) ボタンを押す。 ・しばらくすると「ゲーム開始!」と表示されるので,「Start!」ボタンを押して開始。

## ―「Treasure Map」「Map」「Item」「Grades」ボタン―

1)「Treasure Map」ボタン:「宝の地図」を確認します。

・「宝の地図」には,財宝が眠っている「洞窟」がある場所が記載されている。

- 2)「Map」ボタン:地上ないし地下の簡単な地図を表示します(◆:自分の位置)。
- 3)「Items」ボタン:道具を装備したり破棄したりする時に使用します。
- 4)「Grades」ボタン:成績を確認したいときに使用します。

・現在所持している「認定証」の確認は,ここで行う。(○:あり,×:なし)

- ・ゲーム中の「建物」のほとんどは,認定証がないと入ることができない。
- ・「認定証」を 5 つ集めると,ゲームクリア。

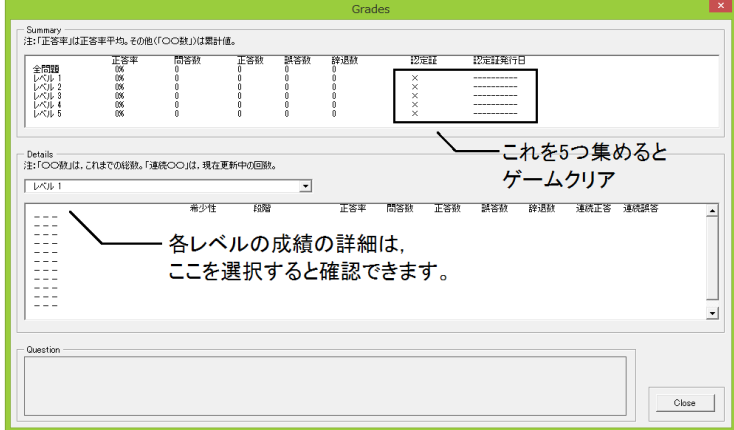

「Grades ボタン」を押した時に表示される画面

## ―各種パラメーター―

- 1)「自 信」: 0 になるとゲームオーバーです。「問答」に正答すると増加し, 誤答する と減少します。
- 2)「評 判」: 高いと道具を安く購入することができます。
- 3)「所持金」: 道具を買う時などに使用します。単位は「Quartz」です。

## ―ゲームの目的―

様々なモンスターや人々との「問答」に正答して,「認定証」を5つ揃えてください。最 初は「情報屋」で「宝の地図」を購入して,「洞窟」を探検しながら「道具」を揃えると, ゲームを進めやすいと思います。

- ・「認定証」は,「建物」にある迷宮に住む「主」との「問答」で獲得できる。
- ・「問答」は,モンスターなどと遭遇すると開始される。

## <span id="page-6-0"></span>【ゲームのルール】

### <span id="page-6-1"></span>ゲームの目的

様々なモンスターや人々との「問答」に正答して,「認定証」を5つ揃えてください。「認 定証」は、「建物」にある迷宮に住む「主」との「問答」で獲得できます。ただし、ほとん どの「建物」は,「認定証」が無いと入ることができません。

「建物」の中にある「商店」では,「問答」を進めていく上で役に立つかも知れない様々な 「道具」を購入することができます。また,「鍛冶屋」では,「道具」を強化したり,自分で 見つけた「道具」を鑑定したり売却したりすることが可能です。「情報屋」では、様々な財 宝(道具)が眠っている「洞窟」の場所が記された「宝の地図」を購入することができます。

このようにして手に入れた「道具」を上手く使いながら,様々な人々(「建物」の「主」) やモンスターと「問答」を行ってください(ただし,「道具」に頼りすぎると,最後に大変 なことになってしまうかも知れません…)。そして,5つ全ての「認定証」を収集すること が,このゲームの主な目的です。

#### <span id="page-6-2"></span>「問答」の流れ

このゲームでは,モンスターとの「問答」が大変重要な位置を占めています。問答は,① モンスターがあなたに問題を出す,②あなたがモンスターに問題を出す,という流れで行わ れます。ただし,「②」でモンスターに出すことができる「問題」は,あなたが知っている 問題(過去にモンスターなどから出された問題)だけです。このため,ゲーム開始直後は(何 の問題も知らないので,)「問題を出す」ことはできません。しかし,モンスターとの「問答」 を繰り返していくうちに,あなたがモンスターに出すことができる問題の種類はどんどん 増えていくことでしょう。

また,それぞれのモンスターは「教えてほしい問題」を持っています。あなたがモンスタ ーに問題を出そうとするときには,モンスターは自分が「教えてほしい問題」について話し てくれます。ただし,他のモンスターや人間から小耳にはさんだ程度の情報しか持っていな いことが多く,「問題」文の全てを話してくれることは,まずありません。そこで,モンス ターが持っている限られた情報(「問題」文の一部)を基にして,そのモンスターがどのよ うな「問題」について知りたがっているのかを判断する必要がでてきます。もしも、モンス ターが知りたがっている「問題」を,あなたが他のモンスターなどから今までに聞いたこと がある場合は,その問題を出すことができます。そして,正しく相手に説明する(その問題 の「正答」をきちんと教えてあげる)ことができたならば、きっとモンスターはあなたに感 謝してくれることでしょう。

「問答」に成功した場合は,感謝の気持ちとして,Quartz と呼ばれる(この世界で流通 している)「お金」をもらうことができます。Quartz は、宿屋に泊まったり、様々な道具を

購入したり,迷宮に入ったりする際に使用しますので,大切に管理してください。

## <span id="page-7-0"></span>主なパラメーター

## <span id="page-7-1"></span>1. 自信 (Confidence)

「自分自身の力を,どの程度信じているか」を表しています。0 になるとゲームオーバー です。「問答」に正答すると増加し、誤答すると減少します。「わからない」と解答した場合 は、誤答した場合に比べると減少量は少なくなります(ただし、例外もあります)。最高値 は 120 です。また,宿屋や迷宮内の設備で回復させることもできます。基本的に,高い方が ゲームオーバーになりにくいのですが,モンスターによっては,高い自信を持っている相手 に対して,より大きなダメージを与えるものもいます。

## <span id="page-7-2"></span>2.評判 (Reputation)

「この世界の人々(モンスターも含みます)から、あなたがどのくらい肯定的に捉えられ ているのか」を示します。0 から 100 の間で推移します。「問答」で正答すると高くなり, 誤答すると低くなります。「商店」で道具を買うときは、評判が高いほど、たくさん割引を してくれるでしょう。ただし,「鍛冶屋」のように,評判にかかわらず,誰に対しても同じ 代金を請求してくるところもあります。

また、モンスターたちは、評判の高い人とは積極的に「問答」をしようとします。このた め,評判が高くなるほど,モンスターはあなたに集まりやすくなります。もしも,「モンス ターに集まられる」ことを防ぎたい場合(「問答」が連続して,なかなか前に移動すること ができなくなった時など)は,「名声の隠れ蓑」(後述)を装備してみてください。

## <span id="page-7-3"></span>3.所持金 (Quartz)

道具を買ったり,迷宮内の設備を使用したりするときに使用します。単位は「Quartz」で す。「問答」で正答すると手に入れることができます。ちなみに,「誤答」したからといって, モンスターなどに所持金をとられることは、(今のところは)ありません。

基本的には,「モンスターが出した問題に正答した場合」よりは,「あなたがモンスターに 出題して,モンスターが知らなかったことを教えてあげた場合」の方が,たくさんの Quartz をもらうことができます。また,この世界であまり知られていない「問題」(希少性が高い 問題)を出してあげたときや,あなたの「ランク」(後述)が高いときに,正しい内容を相 手に教えてあげた場合も,より多くの Quartz を得ることができるでしょう。

## <span id="page-8-0"></span>成績 (Grades)と問題 (Questions)

## <span id="page-8-1"></span>1.成績

このゲームで最も重要なものとして,「成績」があります。成績は,「初心者」「中級者B」 「中級者A」「上級者B」「上級者A」「マスター」の 6 つの「ランク」で示されています。 これらの「ランク」は,「問題」ごとに評価されます。「ランク」が高いと,「問答」で得ら れる Quartz が増えたり,「問題」を選択するときに画面に表示される情報が増えたりする など,いろいろな特典を得ることができます。

ランクを上げるためには,「問答」で,同じ問題に「連続して」正答することが必要です。 例えば,「中級者A」になるには2連続,「マスター」になるためには 5 連続で正答する必要 があります。逆に,もしも「連続して」誤答した場合は,ランクは低下してしまいます。

また,ランクとは別に,「認定証」というものがあります。これは,各地に存在する「建 物」の「主」が発行しているもので,各レベルの問題に関する「問答」を「主」と行い,優 れた結果(最低でも「誤答1問以内」で問答を終える。「主」によっては「全問正解」する ことが必要。)を示した者に授与されます。この世界には,あるレベルの認定証を持ってい ないと,中に入ることができない「建物」が多くあります。

自分の「成績」を確認したいときは,「Grades」ボタンを押してください。成績確認用の 画面が表示されます。これまでに解答した問題の正答率や,連続正答回数,連続誤答回数な どの情報が表示されます。

#### <span id="page-8-2"></span>2.問題

「問題」は,レベル (Lv.)「1」から「5」までの 5 段階に分けられています。これまで に自分が解答した問題について確認したいときは,「Grades」ボタンを押してください。コ ンボボックス(「▼」ボタンがあるところ)から確認したい問題のレベルを選択すると, 「Question」という欄に問題文が表示されます。もしも,あなたが「マスター」ランクにな っているときは,問題文だけではなく「正答」も併せて示されます。

また,レベルとは別に,「希少性」というものも各問題に設定されています。これは,「そ の問題が、この世界の住人にどのくらい知られているのか」ということを意味しており,星 (☆)1~5で表されます(星の数が多い方が珍しい)。希少性の高い問題については,モ ンスターはなかなか出しませんので(モンスター自身がその問題を知らないので仕方あり ませんが…),あなたがこれを知ることも難しくなります。ちなみに,各建物にある迷宮の 奥に住んでいる「主」は、希少性の高い問題に関する知識も豊富です。ですので、どうして も知りたい場合は,「主」に会いに行くといいかも知れません(ただし,「希少性の高い問題」 を必ずしも出してくれるかはわかりませんが…)。

もしも希少性の高い問題を知ることができたら,積極的にモンスターに出題してみまし ょう。珍しい問題を教えてくれたことにモンスターは感謝し,より多くの Quartz をもらう ことができるはずです。

## <span id="page-9-0"></span>道具(Items)

「道具」は,これを「装備」(Equip)することによって,「問答」を乗り越えるための手助 けをしてくれます。装備できる道具は,「はてさての盾」「遅刻の砂時計」「名声の隠れ蓑」 「穂の芽菓子」「三択の短冊」の5種類あります。そして,同じ「はてさての盾」でも,そ の性能は様々です。

これらの道具は,「建物」内の商店で購入したり,「迷宮」内の宝箱から手に入れたりする ことができます。ただし,一度に装備できる道具の数は,1種類につき1つだけ(最大5個 まで)です。また,「鍛冶屋」では、性能がよくわからない道具を鑑定したり,より強力な 性能を持つように強化したりすることができます。

各道具の「性能」は,「Lv. 1」から「Lv. 5」のそれぞれについて%で表示されます。この 「Lv.」は,「それぞれの『Lv.』の『問題』を出されたときに発揮する性能」を示します。例 えば,「Lv.1: 30%, Lv.2: 15%, Lv.3: 0%, Lv.4: 0%, Lv.5: 0%」の「はてさての盾」(後述)で あれば,「問答」で「誤答」した際に,「Lv.1」の問題では 30%,「Lv.2」では 15%のダメー ジを低減させてくれます。ただし,未鑑定の道具については,詳細な性能を知ることができ ません。各道具は,「はてさての盾 Lv. 2」などと表示されます。末尾の数字は,「その道具 が効果を発揮することが可能な、最も高い『問題』のレベルが『2』である」ことを意味し ます。

各道具が,どのような「効果」を持つのかは,その種類によって異なります。以下に,1 つずつ紹介していきましょう。

## <span id="page-9-1"></span>1.はてさての盾

「問答」で誤答したときに,「自信」に対するダメージを低下させることができます。

#### <span id="page-9-2"></span>2. 遅刻の砂時計

任意の相手における「時間の進み方」を遅くすることができます。あなたが「問答」の相 手に対して「遅刻の砂時計」を使うと,相手の「時間の進み方」が遅くなり,行動や動作が ゆっくりとしたものになります。つまり,「問答」で使用すると,解答の「制限時間」を延 ばすことができます。

#### <span id="page-9-3"></span>3.名声の隠れ蓑

自分自身の「評判」が周囲に及ぼす影響を低下させることができます。もしも,あなたの 「評判」が高い場合,歩いているだけで多くのモンスターが集まってきますが,この道具を 装備すると,あまり集まって来なくなります。

#### <span id="page-10-0"></span>4. 穂の芽菓子(ほのめかし)

これを持っていると,「問答」をしたときに「ヒント」をもらいやすくなるらしいです。

## <span id="page-10-1"></span>5.三択の短冊

「問答」における「問題」の選択肢が4つ以上ある場合,これを3択問題に変更すること ができます。もともとの選択肢が3つ以下の場合,効果はありません。

#### <span id="page-10-2"></span>建物 (Building)

この世界には、様々な「建物」があります。建物の多くは、特定レベルの「認定証」がな いと入ることができません。もしも入ることができたら,(お金がかかることが多いですが …,)「宿屋」「商店」など,いろろな施設を利用することができます。

### <span id="page-10-3"></span>1.宿屋

次の日の朝まで宿泊をすることで,「自信」を回復することができます。ただし,最高値 までは回復しません。

## <span id="page-10-4"></span>2.商店

様々な「装備」を購入することができます。あなたの「評判」が高い場合は、割引価格を 提示してくれるはずです。

#### <span id="page-10-5"></span>3.鍛冶屋

道具の鑑定や強化,売却ができます。「強化」は,装備している道具以外を分解し,これ を材料にすることで,装備している方の道具が持つ性能を高めることができます(「材料」 にされた道具は失われます)。ただし,あまり性能の良くない「道具」を材料にすると,き ちんと「強化」ができず、お金と道具を失うだけで終わってしまいますので、注意が必要で す(だいたいの目安として「20%」以上の性能がある道具を材料にすれば,そのレベルにつ いては,きちんと強化をすることができます)。

## <span id="page-10-6"></span>4.情報屋

地上には,ところどころに「洞窟」への入口があります。洞窟には様々な財宝(道具)や お金(Ouartz)が眠っています。しかし,「洞窟」の入口は小さく脆いので, なかなか見つ けることができず、見つけたとしても、しばらくすると崩れ去ってしまいます。

そこで,「情報屋」の登場です。情報屋は,「洞窟」の位置と中に眠っているといわれてい る財宝の名前について書き記された「宝の地図」を,全国各地を廻って収集し,比較的良心 的な(?)価格で販売しています。さらに,「洞窟の入口が、あと何日くらい持ちこたえそ

うか」についても調査をしていて,「宝の地図」を買った人に教えてあげています。

期限内(洞窟が崩れるまで)に洞窟にたどり着き,中にある財宝やお金を手に入れれば, もしかすると,一気に大金持ちになることができるかもしれません。ただし,期限内に財宝 を見つけることができないと,あなたの評判は下がってしまいます。

なお、洞窟が崩れ去ったとしても、すぐにまた新しい洞窟の「入口」が顔を出すことでし ょう。ただし,その位置がどこなのかについては,だれにもわかりません。情報屋は,新し い洞窟ができると直ちに調査を開始しますので,もしも気になったら,新しい「宝の地図」 が入荷されていないか確認してみてください。ちなみに,一度に持つことができる「宝の地 図|は1つだけです。また、見つけた財宝は、そのままでは詳しい性能についてはわからな いので,「鍛冶屋」に鑑定をお願いしてみましょう。

### <span id="page-11-0"></span>5.迷宮

宝箱や「主」の部屋がある迷宮です。道は入り組んでいて、なかなか先に進むことができ ません。迷宮で見つけた財宝(道具など)は自分のものにすることができます。噂では,「洞 窟」に眠っている財宝よりも,素晴らしいものが眠っているそうです。ただし,「鑑定」す るまでは,どのような性能なのかについての詳細は知ることができません。

## <span id="page-11-1"></span>ゲームを進めるためのヒント

ほとんどの「建物」には,「認定証」が無いと入ることができません。このため, 初めはゲ ームのスタート地点の北側に立っている「学舎」に入り,ここの迷宮をクリアすることから 始めてみましょう。しかし,なんの「道具」も装備をしないで「迷宮」に入ることは大変危 |険です。また,「迷宮」に入るだけでも,それなりのお金がかかります。そこで,まずは「学 舎」の中にある「情報屋」に入って,「宝の地図」を買ってみましょう。

「宝の地図」が購入できたら,それが指し示す場所にある「洞窟」の入口を見つけ出し, 中を探検しましょう。洞窟には「宝箱」があるはずです。宝箱に入っている「道具」や地面 に落ちているお金は、自由に自分の物にすることができます。ただし、道具については「鑑 定」がされておらず,そのままでは正確な性能はわかりません。このため,「鍛冶屋」(「学 舎」の中にあります)を訪れ,手に入れた「道具」を「鑑定」してもらいましょう。「道具」 が必要でないものであった時は,鍛冶屋に売却(「道具」の価値に応じて所持金が増えます) することもできます。

また,「宝の地図」に記載されている「洞窟」は大変崩れやすく,だいたい 1 週間程度しか 入ることができません。「宝の地図」には,洞窟に入ることができる「期限」も記載されて いますので,必ず確認しておくようにしましょう。ちなみに,洞窟の「入口」も非常に脆く なっているので,一度しか出入りすることができません(「1回入って,1回出る」だけで す)。このため,「宝箱」を見つけずに洞窟を出てしまうと,(まだ「期限」が残っていたと

しても,)入り直すことはできません。

もしも,ぶじに「宝の地図」に記載された洞窟の探索に成功して「道具」を手に入れると, あなたの「評判」は向上します。しかし失敗すると,「評判」は下がってしまいます。

このようにして,様々な「洞窟」を探検しながら「道具」を集めて,「迷宮」に挑むための 「装備」(「道具」は「装備」しないと効果がありません)を整えましょう。モンスターとの 「問答」を繰り返しているうちに,(あなた自身の)知識もきっと増えて,建物の「主」と の問答に成功するために必要な力もついていくことでしょう。

「認定証」が手に入ったら、「学舎」から東へと延びている「道」を辿って、次の「建物」 を探してみましょう。さらなる「問答」と「迷宮」があなたを待っているはずです。

# <span id="page-13-0"></span> $IO & A$

## <span id="page-13-1"></span>「ボタン」が押せません

ダウンロードしたファイルを初めて開いた時などは,VBA の実行ができない設定になっ ていることがあります。この場合,①ファイルのアイコンを右クリックして「プロパティ」 を開き,②「全般」タブの下にある「セキュリティ」の「許可する」をチェックすると,VBA を実行できるようになるはずです。

## <span id="page-13-2"></span>「移動ボタン」を押しても何も動きません

初めてゲームを始める場合は,「New Game」ボタンを押してください。初期化するかど うかを確認してきますので,「はい」を選択します。しばらくすると,「ゲーム開始!」と表 示されるので,「Start!」ボタンを押すとゲームが始まります。あとは、矢印ボタン(移動ボ タン)を押せば,移動することができます。

一方,途中からゲームを始める場合は,「Restart」ボタンを押してください。しばらくす ると,「ゲーム開始!」と表示されるので,「Start!」ボタンを押すとゲームが始まります。

#### <span id="page-13-3"></span>まず始めに何をすればいいのでしょうか?

とりあえず,スタート地点の上(北)にある「学舎」に入ってみましょう。そして,「情 報屋」で「宝の地図」を購入して,「洞窟」を探検しながら「道具」を揃えると,ゲームを 進めやすいかと思います。「道具」が揃い,「問答」にも慣れてきたら,「学舎」に行って「迷 宮」を探検してみましょう。

## <span id="page-13-4"></span>「宿屋」に泊まったのに何も起きません

「宿屋」では,「自信(Confidence)」を「80」に回復できます。このため,泊まる前に「80」 以上になっている場合は,回復はできません。ちなみに,「宿屋」で泊まると時間が進み, 「翌日の朝」になります。「夜」は暗くなって画面が見にくい,と思ったときは,仮に「自 信」が回復しなくても,宿屋に泊まって「朝」になるようにしてみてもいいかもしれません。 なお,例えば,「2日目の AM 00:20」に泊まると,(「2 日目の朝」ではなく)「3 日目の朝」 になりますので,注意してください。

#### <span id="page-13-5"></span>自分の位置がわからなくなりました

移動ボタンの左下にある「Where am I?」(「現在位置確認」)ボタンを押してみましょう。 画面が回転し,「自分」のキャラクターが上下に伸び縮みします。また,メイン画面の「メ ッセージ」のところには,「今いる場所から,どの方角に移動できるか」が表示されます。 この他,「Map」(「地図」) ボタンを押して, 地図を確認してみてもいいかもしれません。

## <span id="page-14-0"></span>急に動けなくなりました

柱や崖の近くでは,自分の位置が少々わかりにくくなるため,移動がしにくくなることが あります。このゲームでは,「上下左右」ないし「東西南北」のうち1つには,いつでも必 ず移動できます。移動ボタンの左下にある「Where am I?」(「現在位置確認」)ボタンを押す と、画面が回転して「自分」の位置が示されます(「自分」が伸び縮みします)。さらに,メ イン画面の「メッセージ」のところに,「今いる場所から,どの方角移動できるか」が表示 されます。また,「Map」(「地図」)ボタンを押しても,同じ情報(移動できる方角)を知る ことができます。これらのボタンを使って,移動できる方向を調べてみましょう。

## <span id="page-14-1"></span>「左」「右」ボタンを押しても移動できなくなりました

「左」「右」ボタンが,(「←」「→」ではなく,)「<」「>」になっていませんか? これ は,移動モードが「回転モード」になっていることを表しています。「回転モード」では, 「左」「右」ボタンを押しても「移動」はせずに、自分が向いている「方角」(東西南北)を 変えます。「左」「右」ボタンを押すことで左右に移動したい場合は,「Moving-Mode」ボタ ン(移動ボタンの右下にあります)を押して,移動モードを「固定モード」に切り替えまし ょう(「左」「右」のボタンが「←」「→」となるはずです)。

## <span id="page-14-2"></span>自分の手前に「細長い道」があるように見えるのですが進めません

「自分」が隠れてしまうほど高い建物(あるいは「山」)の裏側などに移動した場合は, 「自分」の位置がわかりやすくなるように,「自分」の手前にある「建物」等の作画を省略 するようになっています。このとき,まるで「自分」の手前に「細長い道」があるように見 えることがあります。しかし,あくまで「建物」の作画を省略しているだけなので,「手前」 に進むことはできません。

## <span id="page-14-3"></span>「建物」や「階段」などが裏側しか表示されなくなりました

画面右上の「Direction」を見てください。「南」と表示されていませんか? 「北」を向 けば,表側が表示されます。向いている方角を変えるには,「Moving-Mode」ボタンを押し て「移動モード」を「回転モード」に切り替えましょう。矢印(左右のボタン)が「<」「>」 になったことを確認してから,2回連続で「<」ないし「>」を押してみましょう(「V」を 1回押すだけでも大丈夫です)。これで,あなたは「北」を向き,「建物」や「階段」も正面 が表示されているはずです。

## <span id="page-14-4"></span>画面が全体的に暗く(青っぽく)なりました

「時刻」(Time)が PM 09:00(21:00)になると「夜」に変わり,画面が暗く,青っぽくな ります。「朝」(AM 04:00)が来るまで移動しながら待つか(「・」ボタンを押し続けても時 間は経ちますが,かなり大変です),「宿屋」に泊まってみましょう。ちなみに,「迷宮」や 「洞窟」では,時刻が変わっても画面の色が変化することはありません。

## <span id="page-16-0"></span>【エディタの概要】

Educellim では,「問答」での「問題」を自由に変更することができます。また,「建物」 や「モンスター」などのデザインなども任意に変えることができます。これらの変更を行い たい場合は,「エディタ」シートを使用します。Excel の「シートタブ」を押してシートを切 り替えることで,各種エディタを使用することができるようになります。

## <span id="page-16-1"></span>「問題と正答」

「問答」での「問題」を変更できます。

## <span id="page-16-2"></span>1.使用可否

ゲーム内で,その「問題」が使われるか否かを設定します。使用する場合は「1」,使用 しない場合は「2」を入力してください。

例えば,授業で Educellim を使用する場合等,最初から全ての問題を使用するのでは無 く,授業の進行状況に応じて出題される問題を徐々に増やしたいときがあるかと思います。 このようなときは,その単元に関する問題を全て入力しておき,まだ終わっていない授業に 関する問題(使用したくない問題)については「2」に設定しておきます。そして、授業が 終わったら(使用したくなったら),「1」に変更します。なお,「2」に設定された問題につ いては,「Grades」画面(成績の表示画面)では「封印されている」と表示されます。

ちなみに,問題の「順序」(入力している位置)を変えなければ,新しい問題を付け加え たとしても,以前のゲームデータ(成績関連のデータ)は,そのまま使用することができま す。つまり,これまでのゲームの進行状況を引き継ぎながら,新しい問題を加筆していくこ とも可能です。ただし,新しく付け加えた問題は,「Grades」画面では,既に使用(入力) されている問題の「後ろ」に表示されます。問題の表示順序を変更したくない場合は,(前 述のように,)最初から全ての問題を入力しておき,まだ使用したくない問題については, 「使用可否」のところを「2」にしておいてください。

## <span id="page-16-3"></span>2.レベル

その問題の難易度などを示します。1~5の範囲で指定してください。ゲーム中では, 「Lv.」として扱われる部分で, 非常に重要な数値となります。なお, ゲームでは, 「1」か ら「5」の順で問題が利用されるように進行し,これを変更することはできません。ただし,

「建物」の「主」によっては,複数のレベルをまたいだ問題を出してくることもあります。 例えば,「レベル 3」の認定証を発行することができる「主」が,5問連続で「問答」を行お うとしたとします。このとき,「レベル 3」に割り当てられた問題数が 5 問未満である場合 は,より低いレベルの問題も利用されます。

「難易度」ではなく,「分野」を示すもの(「1.国語,2. 数学,3. 社会,4. 理科,

5. 英語 | 等)としても使用可能です。ただし、前述のように、複数のレベルの問題を出し てくる(例えば,「国語」と「数学」双方の問題を出してくる)「主」がいることには留意が 必要です。

### <span id="page-17-0"></span>3.出題頻度

「モンスター」によって出題される頻度です。1~5の範囲で入力してください。数値は 「絶対」的なものではなく,他の「問題」との「相対」的な出題率の比を表します。このた め,例えば,問題1と問題2を「3」に設定した場合と,問題1と問題2を「5」に設定し た場合,前者は3:3,後者は5:5になりますので,いずれも同じ確率で出題されます。 また,問題1を「1」として問題2を「2」とした場合や,問題 1 を「2」として問題2を 「4」とした場合は,問題1は問題2の半分の確率で出題されます。

なお,「建物」の「主」については,「出題頻度」の設定にかかわらず,全ての問題が同じ 確率で出題されます。ご注意ください。

## <span id="page-17-1"></span>4.問題

「問題」文です。ゲーム画面の表示範囲の関係上,できるだけ4行以内で入力してくださ い。問題文作成の際,このゲームが扱う事ができる解答方法は「選択式」のみで,選択肢の 最大数は5,である点に留意してください。

#### <span id="page-17-2"></span>5.選択肢 A および正答・選択肢 B・選択肢 C~E

「問題」に対する解答の選択肢と正答です。「選択肢 A および正答」「選択肢 B」の2つに ついては必ず入力してください。「選択肢 A および正答」の欄に入力した内容が「正答」と して扱われます。ただし,ゲームで使用される場合は,選択肢の順番はランダムに並び替え られますので,この欄に入力した内容が,必ず「最初の(1番目の)」選択肢になるとは限 りません。「選択肢 C~E」は、必要に応じて入力してください。

#### <span id="page-17-3"></span>6.解説

「問題」に対する解答についての「補足説明」です。ゲームでは解答後に表示されます。 入力は任意ですので,省略してもかまいません。

## <span id="page-17-4"></span>7.ヒント

「問題」について解答する際の「ヒント」です。道具「穂の芽菓子」を装備していると, 「問答」の際に,問題文と一緒に一定の確率で表示されます。入力は任意です。

## <span id="page-17-5"></span>8.タイトル

「問題」の名前(題名)です。「Grades」画面では見出しとして使用される他,「問答」で

は問題文と一緒に表示されます。入力は任意で,省略した場合は「通し番号」が自動的に割 り振られ,「タイトル」の代わりとして使用されます。

## <span id="page-18-0"></span>9.項目一覧

- 1)「使用可否」(1.使用,2.不使用)
- 2)  $\lceil \nu \times \nu \rceil$  ( $1 \sim 5$ )
- $3)$  [出題頻度 |  $(1 \sim 5)$ ]
- 4)「問題」(4行以内)
- 5)「選択肢 A および正答」「選択肢 B」「選択肢 C~E」(4行以内)
- ※「使用可否」~「選択肢 B」までは入力必須
- 6)「解説」(4 行以内)
- 7)「ヒント」(4行以内)
- 8)「タイトル」(4行以内)

## <span id="page-18-1"></span>「メッセージ」

ゲーム中に表示されるメッセージ(登場人物の台詞や,プレイヤーに関する情報の説明な ど)です。「テキスト」と書かれている列(Column)を変更することで,メッセージを編集す ることができます。

## <span id="page-18-2"></span>「建物内部」「館主」「生物」

ゲーム中に表示される「館主」「モンスター」などの画像を変更するためのシートです。 左上にある横 31×縦 31 のセルを入力することで,画像を編集することができます。「建物 内部」「館主」「生物」については,表示される色(背景色を含む)を任意に変更することが できます。色を変更したい場合は,「R」「G」「B」と書かれたセル(付近のセル)を編集し てください。3つのアルファベットは,順に「赤」「緑」「青」の明るさを表します。

この他,それぞれの名前も「名前」「亜種名」と書かれたセル(付近のセル)を編集する ことで変えることができます。ただし,建物の名前については「亜種名」のみ変更可能です。 建物自体の名前を変更したいときは,後述の「建物」のエディタシートから編集してくださ い。

## <span id="page-18-3"></span>「建物」「迷宮設備」

ゲーム中に表示される「建物」「設備」の画像や「入口」を変更するためのシートです。 左上にある横 31×縦 31 のセルに,0~99 の範囲で「高度」を入力することで編集すること ができます。この際,以下の規則に沿って編集をする必要があり,これに沿っていない場合 はゲームが正常に動作しなくなる可能性(例:「建物」に入ることができず,ゲームが進行 しなくなる)がありますので、十分に注意してください。また,「0」を入力すると,ベース となるマップ(「地上」マップ,「地下」マップ)上に「建物」や「設備」が配置される際に, その部分は透過します(「高度 0」としての作画はされません)。なお,「色」を変更するこ とは,このシートからはできません。

#### ―規則一覧―

## ・規則1 「入口」を設定する

小数点を含む数値を入力すると,そこが「入口」となります。「入口」に移動すると,「建 物」に入ったり「設備」を利用したりすることができます。なお,「入口」は複数個配置す ることができます。「(プレイヤーが)入口を見つけることができず,建物に入ることができ ない」ということを防ぐために,複数個の入口を設定しておくことをお勧めします。

#### ・規則2 周辺部は 25~34 の高度にする

ゲームのシステム上,プレイヤーは一定以上の段差があると移動できません。セル間を移 動できるようにするためには,だいたい±5~7 以内の高度差にする必要があります(逆に, だいたい±10 以上の高度差にすると,そのセル間は移動できなくさせることができます。 移動不可能な「壁」などを作りたい場合は,このようにして作成します)。

ベースとなる「マップ」(「地上」マップや「地下」マップ)から「建物」「迷宮設備」に プレイヤーが移動できるようにするため,周辺部のセル(「横0および31」「縦0および3 1」の座標にあるセル)は,必ず 25~34 の高度(ベースとなる「マップ」の高度は,「地 上」マップは 30,「地下」マップは 29 のため)になるようにしてください。

## ・規則3 周辺部から「入口」まで移動できるように高度を設定する

ベースとなる「マップ」から「建物」ないし「迷宮設備」の「入口」までプレイヤーが移 動できるように,周辺部から「入口」までは「だいたい±5~7 以内の高度差」で接続する (セル内の数値が連続で並ぶようにする)ようにしてください。

## <span id="page-20-0"></span>【技術的な事柄および著作権等】

## <span id="page-20-1"></span>技術的な事柄

## <span id="page-20-2"></span>1.動作環境

Microsoft Excel の VBA(Visual Basic for Applications)が動作するパソコン(OS は Windows 10 以上を推奨)が必須です。Excel がインストールされていないパソコンでは,基 本的に動作しません。CPU の性能については,「2020 年以降に生産されたもので,Core i5 以上」であれば,おそらくは特に問題なく遊べるかと思います。「画面の解像度」ですが, XGA (1024×768)以上が必要です。

ちなみに,このアプリケーションの作成は,2014 年に生産された Windows 8.1 で動作す るデスクトップパソコンを主に利用して行いました(CPU は XEON E5-1680 3.20GHz で す)。この他に,同じくらいの年に作られたノートパソコンも,「モンスター」や「建物」の デザインなどをするときには使いました。ただし,快適に「ゲームをする」ことは,このノ ートパソコンでは速度的に難しいように感じます。

## <span id="page-20-3"></span>2.「セーブ」データ

このゲームでは,ゲームの進行状況(現在位置や所持金,アイテム,成績などに関する情 報)を「data メイン 0」「data メイン 1」という名前のシートに保存しています。「data\_メ イン 0」には基本的に現在位置に関するデータが保存されており,「data\_メイン 1」には, それ以外の情報が保存されています。このため,新しい問題を「追加」した場合(後述)は, 「data\_メイン 1」をコピーして「ゲーム再開」ボタンをクリックすると,以前の進行状況を 残したまま(ただし「現在位置」は引き継がれません)ゲームを再開することができるはず です。

## <span id="page-20-4"></span>3.「ツールボックス」の表示

ゲームを開始すると(特に開始直後),「ツールボックス」(VBA のユーザーフォーム(User Form)を編集するためのものです)が表示されることがあります。そのままでもゲームを続 けることはできますが,気になる場合は「×」ボタンで閉じてください。一度閉じると,フ ァイルの再読み込みなどをしない限りは,再び表示されることはないかと思います。

## <span id="page-20-5"></span>4.実行時エラー'1004'

ゲーム中に「実行時エラー'1004'」が発生することがあります。具体的には,「マップ」を メイン画面のグラフ上で作画するためのサブルーチン内で起こります。現在は「On error」 ステートメントでエラー発生に対応しており,エラーが発生すると「すみません…。ちょっ と疲れてきました…。」と表示されます(この際,「グラフ」部分の表示が少々乱れます)。 もしもエラーが発生したとしても,ゲームの進行自体には,今のところ特に大きな影響は ないと思われます。エラーの原因は調査中です。

## <span id="page-21-0"></span>5.一時ファイル

Educellim は「temp\_educellim\_ex\_chart1.jpg」という名前(2022 年 01 月 06 日現在の名 前。これ以前に作成されたものは「temp\_ex\_chart1.jpg」)の一時ファイルを自動作成します。 作成する場所は,現在動作している Educellim のファイルがある場所 (「ThisWorkbook.Path」 によって取得された場所)です。このファイルは,メイン画面に表示された「マップ」や「モ ンスター」などの画像を,VBA のユーザーフォーム(「問答」をした時や「建物」に入った 時に表示される画面)に転送する際に使用します。このため、転送が終了し次第,すぐに消 去されます。もしも同名のファイルが当該の場所に既に存在している場合,正常に画面が表 示されませんので,ご注意ください。

## <span id="page-21-1"></span>6.「名前のない」モンスターが出現する

ごくまれにですが,名前のない(「」という形で表示)モンスターが出現することがあり ます(「問答」が終わった直後に出現し,再度「問答」が始まるようです)。今のところ,ゲ ームの進行が停止するといった影響は確認していません。原因については現在調査中です。

## <span id="page-21-2"></span>著作権および免責事項

当該ソフトウェア(Educellim for Microsoft Excel)および本マニュアル(以下,「当該著作 物」と記載します)の著作権は,作成者(出口拓彦)に帰属します。当該著作物のご利用は, 基本的に自己責任でお願いいたします。著作権者は,当該著作物の作成に際して細心の注意 を払っていますが,その正確性や有用性等一切の事項について,いかなる保証をするもので はありません。また,著作権者は,当該著作物の使用者がこうむった損害について責任を負 う場合であっても,故意または重過失がない限り著作権者の責任は直接かつ通常の損害に 限られるものとします。当該著作物の使用者は,これらのことに同意したものとみなします。

バージョンが 1.0.0 以降の当該著作物については,これらを学校(大学や専門学校を含み ます)の授業で利用する場合,その授業を履修している児童生徒・学生および授業を担当し ている教職員(ティーチング・アシスタントなど,補助的な業務を担う者も含みます)に対 してのみ,著作権者からの事前承諾を得ること無く,無償で配付することができます(授業 関係者への有料での配付は禁止します)。この際,授業内容に合わせて,当該著作物を改変 することもできます(著作権および免責事項等に関する表示や記載などは改変できません)。 ただし,使用者によって行われた改変で生じた損害については,作成者(著作権者)は一切 の責任を負いません。また,当該著作物を商用目的で利用することは禁じます。

## <span id="page-22-0"></span>【設定資料】

Educellim には,様々な建物や人物,モンスター,道具が存在 している。以下は,これまでにサーグ・リマース(Sarg Lymarth) によって収集された資料や伝説,民間の噂話の内容を,私カー タ・リマース(Carta Lymarth)がまとめたものである。なお,信 憑性に欠けると思われる情報も少なからず含まれているため, 記載されている事項の全てが事実であるとは限らない点には, 十分に注意されたい。

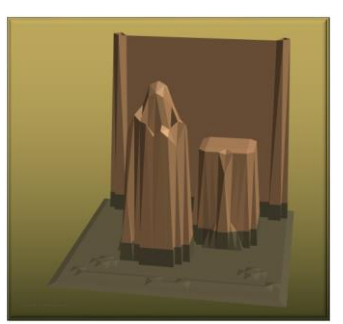

## <span id="page-22-1"></span>建物と主

## <span id="page-22-2"></span>1.学舎

リマース(Lymarth)家によって設立された学校で,この世界では名門校の1つと認識され ている。宿泊施設や購買部,鍛冶屋など,多様な施設が揃っている。名門校であるにもかか わらず,希望者はほぼ誰でも入学することができる。しかし,卒業することは非常に難しい と言われている。

現在の校長はカータ・リマース(Carta Lymarth)。植物学が専門で,自分が学んだり調べ たりした事柄を学生に話すことを好み,空いている時間の多くを学生との問答にあててい る。サーグ・リマース(Sarg Lymarth)という考古学者の夫がおり,優れた学生を探すために 世界中を廻っている。

## <span id="page-22-3"></span>2.博物館

もともとは商人ギルドであったが,様々な地域の商人が珍しい特産品を集めているうち に,「博物館」として機能するようになった。建物には,各地の美術品などが飾られており, 全体的に豪華な作りとなっている。館主は世襲制ではなく商人達による選挙によって決め られており,代々有力な商人が「主」を務めている。

現在の館主はエライン・ダーゾ(Erain Derzo)。王家の遠い親戚にあたるらしいが,どの ようなつながりにあるのかは,ほとんど知られていない。堅実な人物であり自分自身の商才 に誇りをもっているが,業務は非常に忙しいらしく,「疲れた」が口癖となっている。また,

「ズーリン」(Zoolin)という弟がおり,いつも2人で経営戦略を練っている。弟の方は,対 照的に大変狡猾な人物であり、法の抜け穴を利用した取引に長けていると言われている。

## <span id="page-22-4"></span>3.塔

この世界で最も高い建設物の1つ。様々な学問の研究を行っていると言われているが,世 間との交流をあまりとろうとしないため,具体的な活動の実態は不明である。湖と一体化し

た作りとなっており,地下迷宮には様々な水棲動物が生息している。

塔主は,ソラ・ノウエカーラ(Sola Nouekarla)。水棲動物の専門家である彼女は,(塔の 最上階にある塔主の部屋よりも)水上に建設された迷宮内の自室にいることを好み,空き時 間はそこで研究にいそしんでいる。塔の構成員からは,ミズ・ノウエカーラ(Ms. Nouekarla) と呼ばれている。

## <span id="page-23-0"></span>4.城

この国を治めるルーンダール(Runedarl)家の居城。非常に長い歴史を持ち,全体的に荘厳 で重厚な作りになっている。通路は複雑に入り組んでおり,外敵が建物内部に侵入すること を困難にしている。城に(堂々と?)入るためには,それなりのレベルの認定証が必要とな る。しかし,このことは,どのような家柄のものであっても,実力さえ認められれば,誰で も立ち入ることができることが保証されている,とも捉えることができよう。

現在の領主はマーモ・ルーンダール(Marmo Runedarl)。厳格かつ公正な王であり,小さ な国家を平和に治めるために日々奮闘しているが,国民の前にその姿を現すことはあまり ない。

#### <span id="page-23-1"></span>5.遺跡

建築に使われた材料も作られた時代や人物も不明な建築物である。その場所も不明であ り,道なき道をたどらなければ,この遺跡を見ることはできないと言われている。この世界 における影の支配者と噂されているアーグ・ダイス(Ugh Dice)が住んでいるとされている が,真偽の程は定かではない。

アーグ・ダイス(Ugh Dice)について知られていることはほとんどなく,そもそも本名では ない可能性もある。噂では言葉遊びを好んでいるらしく,「アナグラム」が彼の正体を知る ための鍵になっているらしい。

## <span id="page-23-2"></span>モンスター

#### <span id="page-23-3"></span>1.ニョロヘビン

細長い縄のような動物で体重も重いが,かなりの速度で地面を這うことができる。また, 水中に棲む亜種の存在も知られている。冷静沈着な一方で,噂好きという面も持っている。 「毒を吐く」という特殊能力を持っており,「問答」で相手が誤答した場合,その者の「評 判」を大きく低下させる。

## <span id="page-23-4"></span>2.アメネーバ

不定形のネバネバした生物で,草原や高地,水中など,様々な場所に生息している。非常 に根気よく,粘り強い性格をしている。「泥沼」と呼ばれる特殊能力を持ち,「問答」の相手 が連続誤答をした場合,その者の「自信」と「評判」を大きく低下させる。

#### <span id="page-24-0"></span>3.サメザメ

大きな魚のような動物で,水中に棲み,通常3頭程度で行動している。ものごとを悲観的 に考える傾向がある。「落胆」という特殊能力を持ち,「問答」で相手が誤答すると,その者 の「自信」を大きく低下させる。

#### <span id="page-24-1"></span>4.イグルホーク

飛行能力を持った生物で,草原や高地に生息する。誇り高く堂々とした種族である一方, 弱い者に対しては一定の寛容さを示す。「能ある鳥の爪」という特殊能力を持ち,「自信」が 非常に高い相手が「問答」で誤答すると,その者の「自信」を非常に大きく低下させる。

#### <span id="page-24-2"></span>5.ウサウササ

長い耳を持った小型の生物で,3羽程度で活動することが多い。好奇心が高く,学校など, 人間の建物にこっそりと入り込んで授業を聞こうとしたり書物を読もうとしたりすること がある。「碩学の兎(と)」という特殊能力をもち,「問答」で「わからない」と解答した者 に対しては,容赦なくその「自信」を低下させる。

#### <span id="page-24-3"></span>道具

### <span id="page-24-4"></span>1.はてさての盾

所有者の心に作用し,その者の「自信」を守る働きを持つ。装備した者は,他者からの言 動に動じたり悩んだりしなくなる一方で,ものごとに感動することも少なくなると言われ ている。このように否定的・肯定的双方の影響を抑える働きを持っているようであり,「諸 刃の剣」ならぬ「諸刃の盾」(?)とでも言うべき物品である。モンスターの 1 種である「ウ サウササ」の間では,これを3つ縦に並べる時間などを競う「3つの盾を縦に立てられるか なゲーム」(出口, 2021)が流行っているらしい。

### <span id="page-24-5"></span>2. 遅刻の砂時計

特定の相手における「時の流れ」を遅くする効果を持った砂時計。もともとは,「自分以 外の全て」における「時の流れ」の速度を一時的に遅くすることによって,「瞬間移動」に 類似した現象を発生させることを目的として開発された。仮にこの目的が達成されていた ならば,「遅刻」を「防ぐ」ことも可能となったことであろう。しかし,この試みは失敗し, 特定の相手のみの「時の流れ」を遅くすることしかできなかった。このため,「自分の遅刻 を防ぐ」のではなく,「相手を遅刻させる」という効果をもった道具として知れ渡り,いつ しか「遅刻の砂時計」と呼ばれるようになった。

### <span id="page-25-0"></span>3.名声の隠れ蓑

質素なマントのような道具で,自らの名声が他者に与える影響を抑制することができる。 もともとは,王族などが「お忍びの旅」をする際の自衛のための道具として作成された。そ の後,次第に世間一般にも広がり,人気歌手や俳優などが休暇中に外出するときなどにも重 宝されるようになった。ちなみに,別世界の物語に登場する架空の道具ではあるが,「名声 の隠れ蓑」と類似した機能を持った道具として「石ころぼうし」(藤子・F・不二雄, 1973, 1974)があり、「ドラえもん」と名乗る者が所有しているらしい。

## <span id="page-25-1"></span>4. 穂の芽菓子(ほのめかし)

植物から作られたお菓子の 1 つで,保存食としても知られている。その香ばしい香りを かいだものは,自らの知っていることをほのめかさずにはいられなくなると言われている。 このため,良い香りのする「穂の芽菓子」を作ることができる者は,非常に高い評価を受け ている。しかし,この菓子を定期試験などで不正に使用しようとする者があとをたたず,試 験の監督者は,毎回その対策に頭を悩ませている。ただし,「穂の芽菓子」によって「正答」 そのものを話すことが促されることはまずなく、あくまで「ヒント」にとどまることがほと んどであり,これがわずかな救いとなっている。

## <span id="page-25-2"></span>5.三択の短冊

厚手の紙でできた細長いカードで,使用すると(「正答」があまり限定されない範囲で) 「誤答」が浮かび上がってくる不思議な道具。この性質を利用すると,4つ以上の選択肢か らなる「問題」を,「3択問題」に変えることができる。もともとは,「正答」そのものを知 ることを目的として開発されたが,これとは逆に,「誤答」を一定の範囲内で検知する道具 ができてしまった。そして,選択問題の場合は,「はずれ」の選択肢を知ることができるこ とから,結果として,「選択肢の数を減らす効果をもつ道具」として知られるようになった。 理論的には「問題」を「2 択」にする効果を持つ短冊も作ることができそうなのだが,今の ところ,なぜか「3 択」にする道具しか作成することができないでいる。

Educellim for Microsoft Excel マニュアル

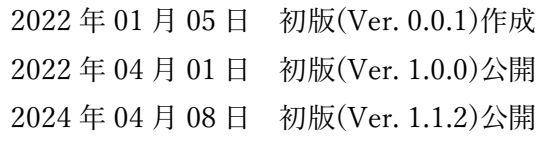

著者 出口拓彦(DEGUCHI, Takuhiko)

deguchi@cc.nara-edu.ac.jp

© 2022 DEGUCHI, Takuhiko